# **PROCÉDURE DE PAIEMENT** HORODATEUR INTELLIGENT

### INFORMATIONS PRATIQUES

#### TROIS ÉTAPES FACILES

- 1. **Mémorisez votre plaque d'immatriculation.**
- 2. **Payez à la borne en suivant les instructions à l'écran.**
- 3. **Retirez le coupon et conservez-le.**

**Il n'est pas nécessaire de retourner à votre véhicule pour afficher le coupon-reçu : le contrôle du paiement du stationnement est informatisé. Le coupon-reçu indique l'heure d'échéance du stationnement.**

#### PRÉPAIEMENT

**Entre 7 h et 8 h 30, du lundi au samedi, le stationnement n'est pas tarifé. Vous pouvez payer à l'avance. La durée de votre stationnement sera calculée à partir du début de la période tarifée.**

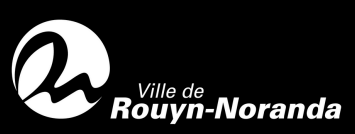

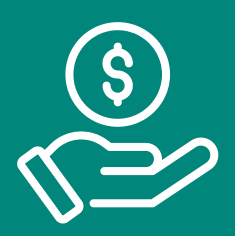

- **Pour débuter, appuyez sur le bouton vert.** 1.
- **Entrez votre numéro de plaque d'immatriculation.** 2.
- **Appuyez sur le bouton vert pour confirmer votre transaction.** 3.
- **Insérez de la monnaie dans la fente prévue à cet effet.** 4.
- **Appuyez sur le bouton vert pour confirmer votre transaction et obtenir le coupon-reçu.** 5.
- **Retirez le coupon et conservez-le avec vous.** 6.

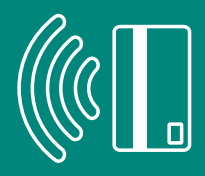

## PAIEMENT À LA BORNE - SANS CONTACT

- **Pour débuter, appuyez sur le bouton vert.** 1.
- **Entrez votre numéro de plaque d'immatriculation.** 2.
- **Appuyez sur le bouton vert pour confirmer votre transaction.** 3.
- **Passez la carte ou l'appareil mobile devant le lecteur.** 4.
- **Sélectionnez le montant à l'aide des boutons + ou - pour ajouter du temps.** 5.
- **Appuyez sur le bouton vert pour confirmer votre transaction.** 6.
- **Retirez le coupon et conservez-le avec vous.** 7.

### PAIEMENT AVEC L'APPLICATION MOBILE PARKEDIN

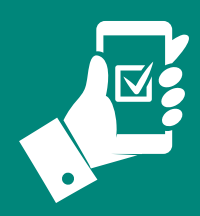

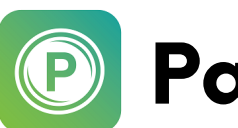

**Parkedin™** 

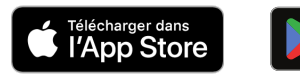

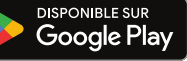

#### **Simplifiez-vous la vie en téléchargeant l'application mobile** Parkedin**\* sur votre appareil.**

\*Des frais de 0,20 \$ par session s'appliquent.

#### **Pour créer un nouveau compte, cliquez sur le lien** S'inscrire.

**Ensuite, entrez les informations suivantes :**

- **Nom d'utilisateur (8 caractères).**
- **Adresse courriel.**
- **Mot de passe (doit comporter au moins 8 caractères comprenant 1 majuscule, 1 minuscule, 1 chiffre, 1 caractère spécial.**
- **Confirmez le mot de passe.**
- **Cliquez sur** Soumettre.
- **Prenez connaissance des termes et conditions et cliquez sur** J'ACCEPTE.
- **Un code de vérification vous sera transmis par courriel. Inscrivez ce code dans la case Code de vérification et cliquez sur** Vérifier le compte.

**Votre compte est maintenant créé.**

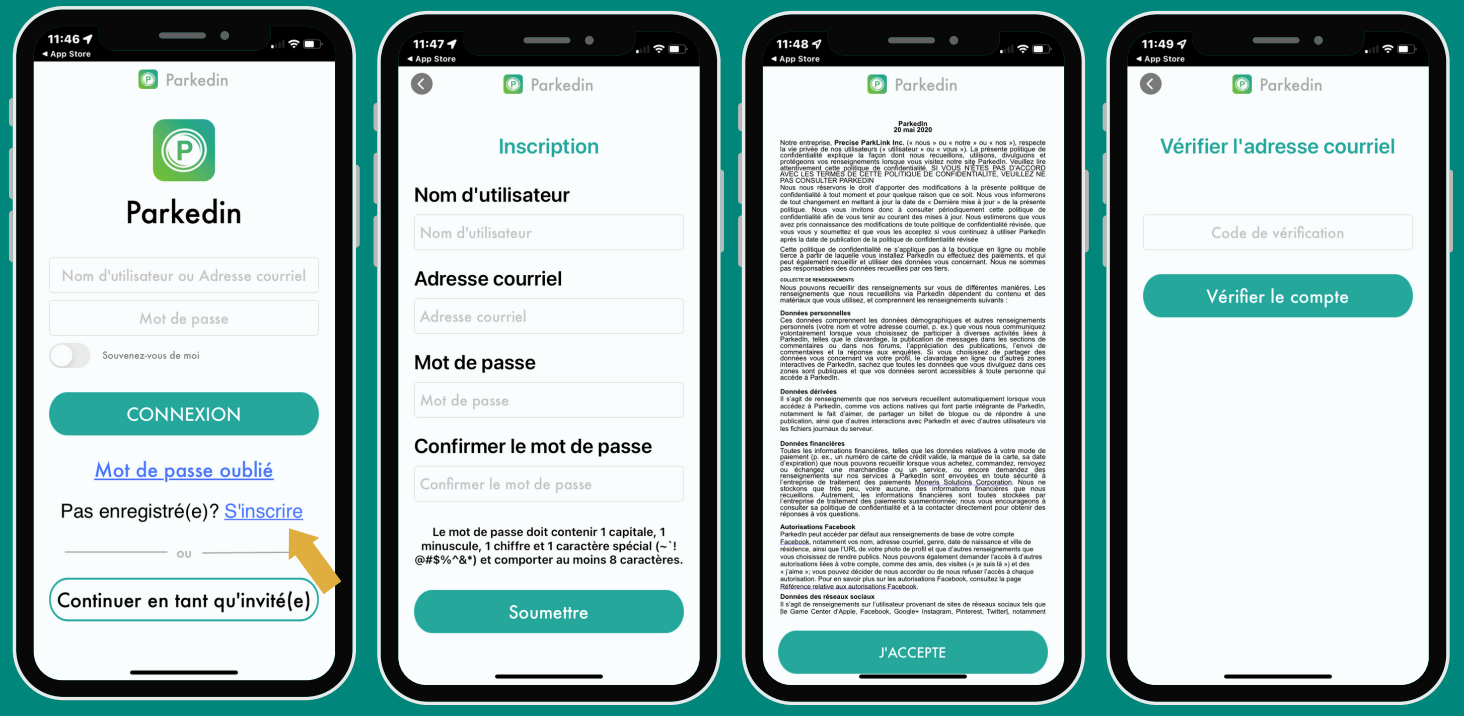

### PAIEMENT AVEC L'APPLICATION MOBILE PARKEDIN **(SUITE)**

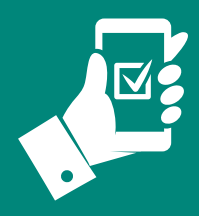

**Sur l'application, inscrivez vos informations dans la fenêtre de connexion initiale :**

- **Nom d'utilisateur ou adresse courriel.**
- **Mot de passe.**

**Cliquez sur** CONNEXION**.**

**Dans la fenêtre suivante, cliquez sur** Payer le stationnement.

**Cliquez ensuite sur** ENTRER L'IDENTIFICATION DE LA ZONE DE STATIONNEMENT.

**Dans la fenêtre qui suit, saisissez le code d'identification de la zone :**

- Rue Mgr Tessier Est : Zone 1328.
- Rue Gamble Ouest : Zone 1329.
- Stationnement place du Commerce : Zone 1537.
- Stationnement place de la Citoyenneté : Zone 1538.
- Stationnement Fleury : Zone 1539.

**Cliquez sur** Continuer**.**

**Confirmez le lieu en cliquant sur** Continuer.

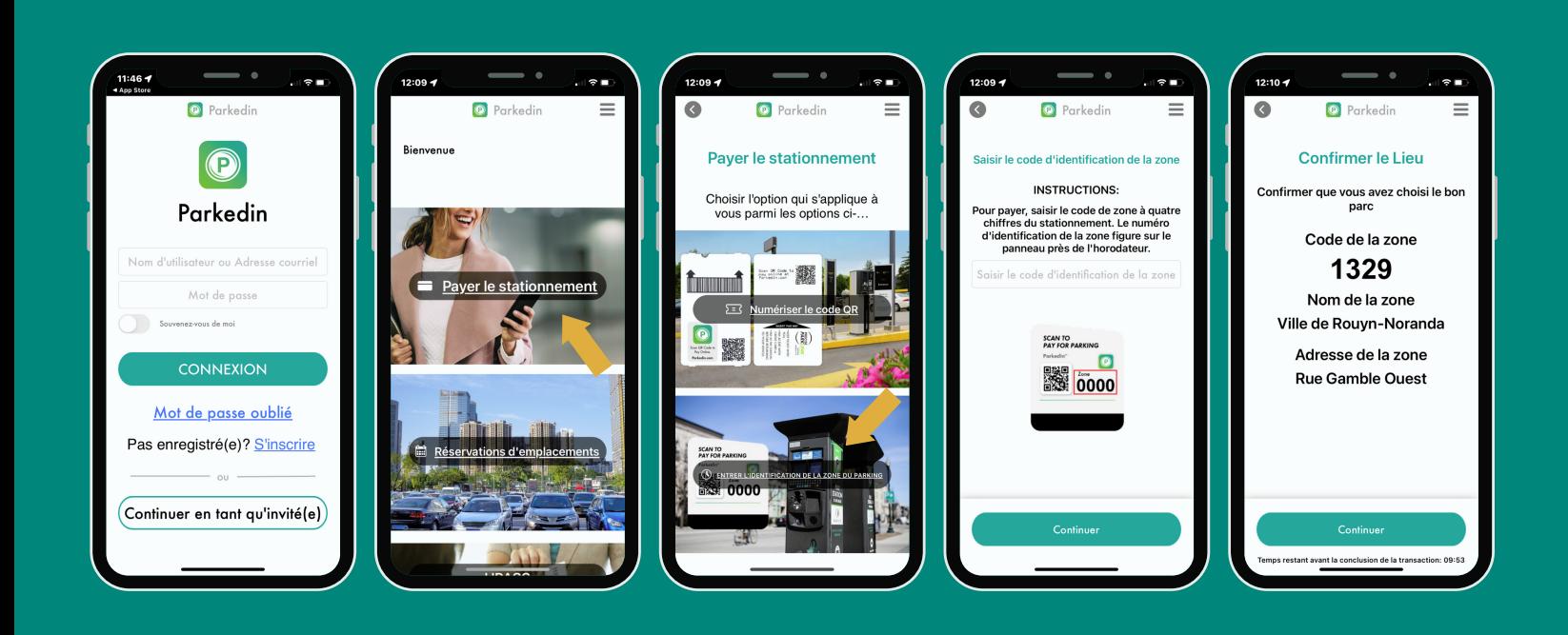

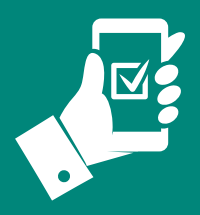

**Choisissez la durée de stationnement que vous souhaitez acheter en cliquant sur** + **ou et cliquez sur** Continuer**.**

**Saisissez le numéro de votre plaque d'immatriculation et cliquez sur** Continuer**.**

**Confirmez si les informations du stationnement que vous avez écrites sont exactes. Cliquez sur** MODIFIER **pour effectuer un changement ou** Continuer **pour confirmer.**

**Vérifiez votre adresse courriel et cliquez sur** Continuer **pour confirmer.**

**Entrez les informations de votre carte de crédit et cliquez sur** SOUMETTRE**.**

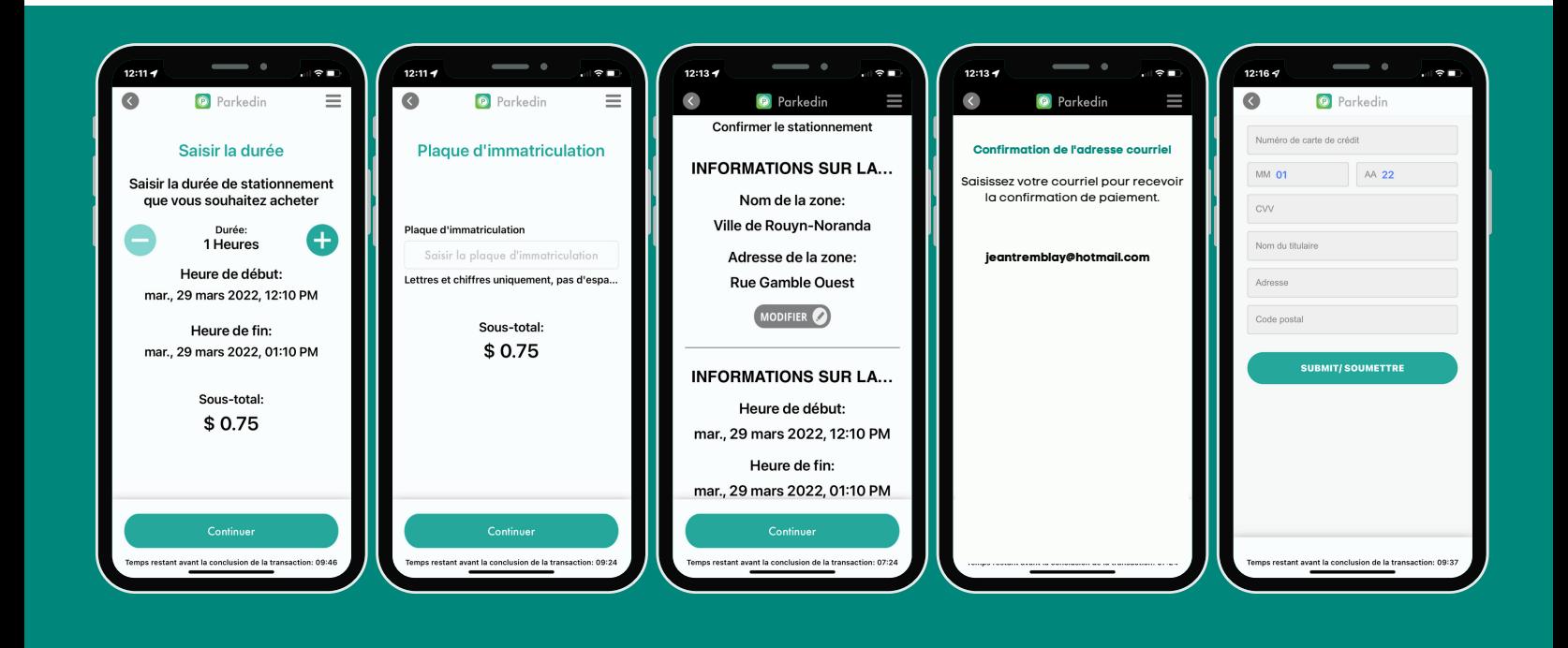

### AUTRES OPTIONS

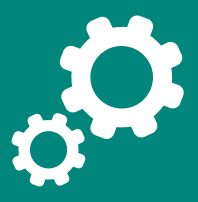

**Dans le menu déroulant de l'application** Parkedin**, vous pouvez consulter l'historique de vos transactions.**

**Vous pourrez également gérer votre compte en effectuant les actions suivantes :**

- **Renseignements sur le compte pour compléter ou mettre à jour vos informations personnelles.**
- **Changer le mot de passe.**
- **Ajouter ou modifier vos questions de sécurité.**
- **Ajouter des plaque d'immatriculation**
- **Supprimer votre compte.**

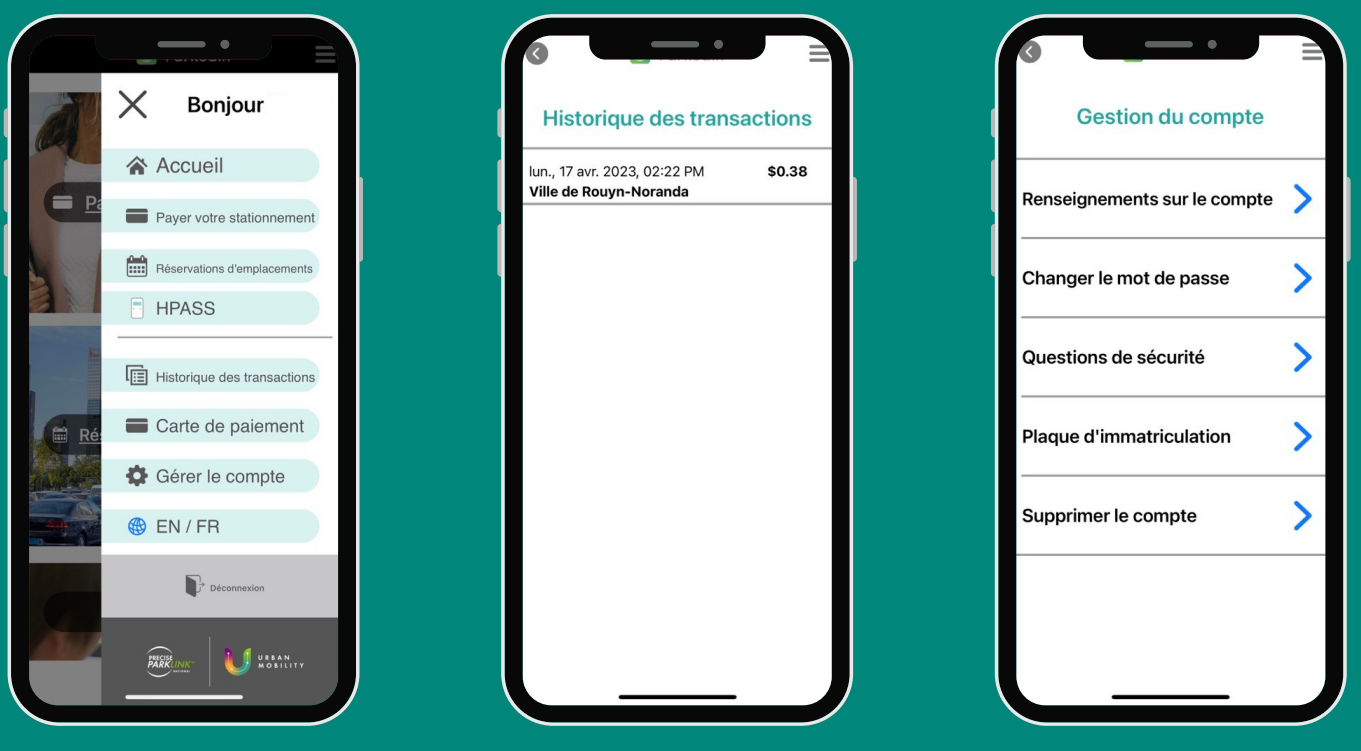